## Configuration of Compositions, Graphs and Reports (Work with D2000 HI)

## Configuration of composition and graphs

Access to the **Configuration** menu is possible in the **Open/Composition**, **Graphs** offer, or click the buttons in the Main toolbar (or press CTRL+Q, CTRL+T).

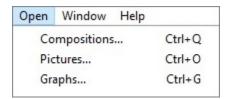

After selecting an item (Compositions or Graphs) from the menu, the following submenu appears:

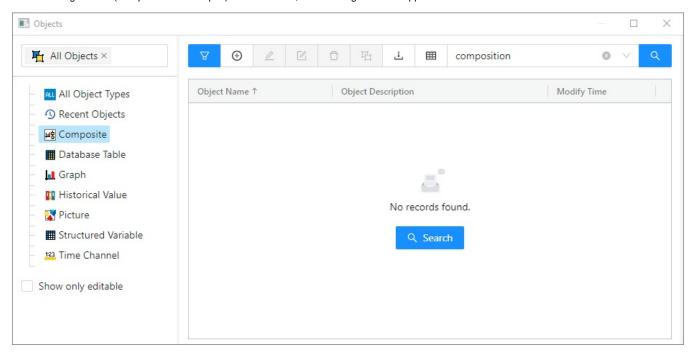

From the list on left side select Composition or Graph (these are preset according to the selected item in Open/Composition, Graphs offer) and then, on the right side, choose required composition or graph by clicking on its name.

By pressing the buttons

① 点 中 we choose required configuration actions for the particular Composition of Graph.

The icons in the buttons depend on the type of action:

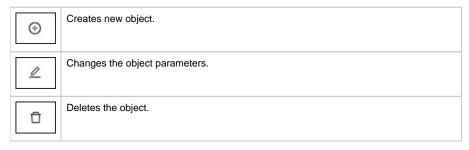

| 呫 | Classifies the objects into logic groups.                                                           |
|---|----------------------------------------------------------------------------------------------------|
|   | Confirmation of selection for opening the object.                                                   |
| A | Display/hide the filter/list for sorting objects in the left part of the dialog window.             |
| 0 | Deletes the entered text in the filter. The button is active only if text is written in the filter. |

## (i) Related pages:

Configuration of compositions Configuration of graphs Assign objects to logical groups Selection windows